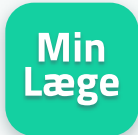

# **Videokonsultation Kom godt igang med**

For at holde videokonsultation med en speciallæge skal du først kontakte klinikken og lave en aftale. Inden din aftale vil klinikkens kort være tilgængelig i appen.

Få den bedste oplevelse ved at bruge telefonen som den er med højtaler slået til. Headset og andet udstyr er ikke nødvendigt.

#### Brug for support kontakt Trifork: **Tlf: 20 61 84 51 / Mail: vv-support@trifork.com**

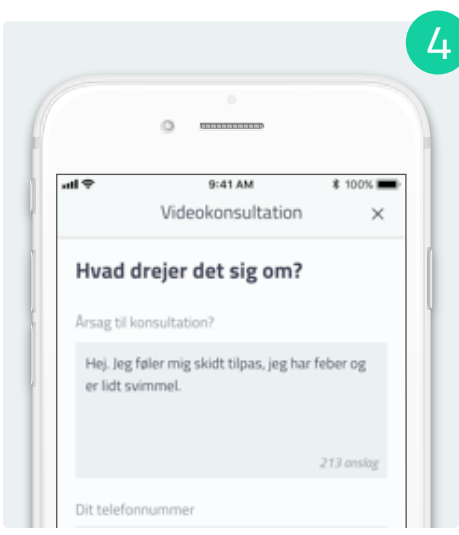

#### **Årsag til henvendelse**

Beskriv kort hvad du ønsker at tale med lægen om, og angiv dit telefonnummer. Klik nu på **Start** for at stille dig i kø.

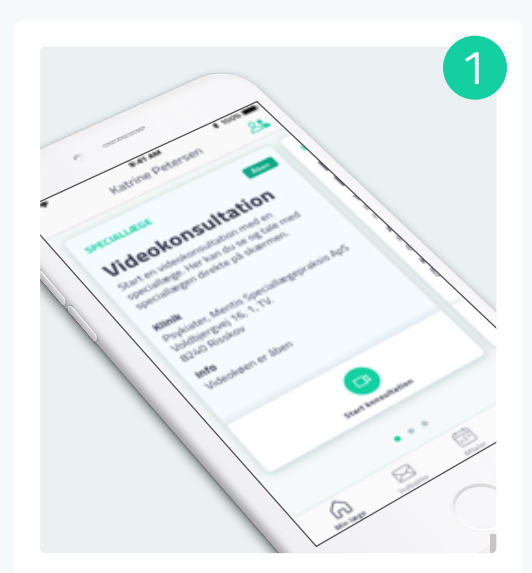

### **Start konsultation**

På kortet videokonsultation (speciallæge) kan du se om konsultationen er åben. Klik på **Start konsultation** for at komme igang.

Videokonsultation

Ø

Dit nummer i køen vil være synligt på videokonsultationskortet. Hold dig tæt på mobilen, da det pludselig kan blive din tur.

**Vent i kø**

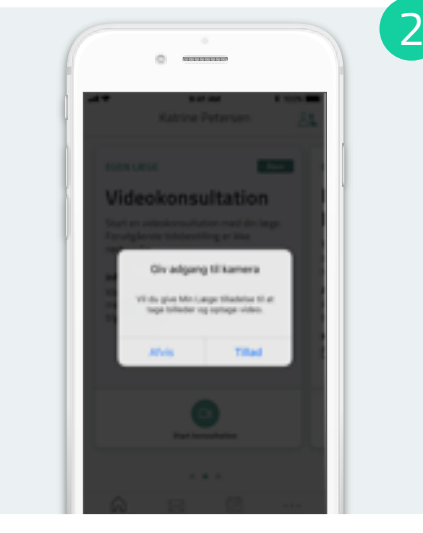

#### **Giv tilladelse**

5

Før du kan starte skal du give appen tilladelse til sende notifikationer samt brug af kamera og mikrofon.

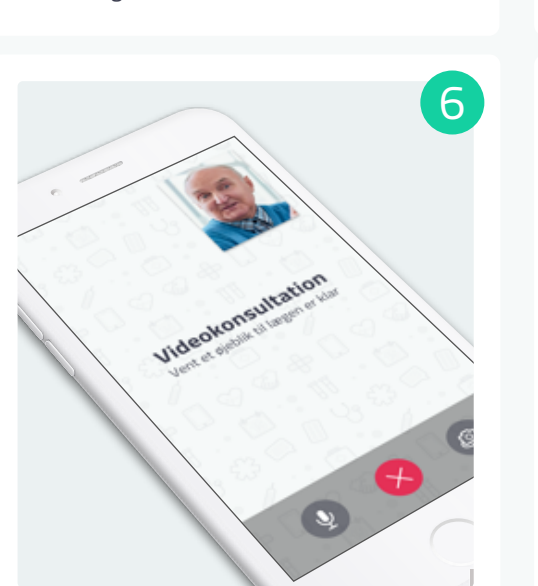

#### **Når lægen er klar**

Når lægen er klar, vil videoopkaldet starte automatisk. Der kan gå et øjeblik inden lægen dukker op på opkaldsskærmen.

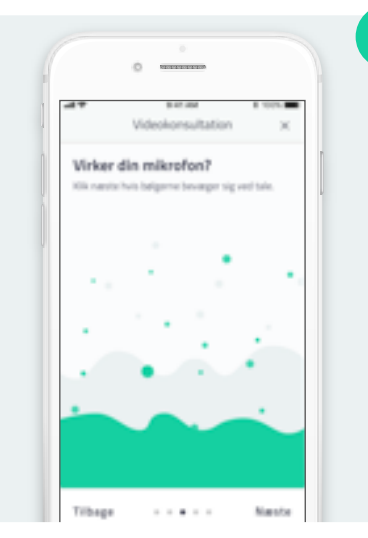

3

## **Test lyd og billede**

For at sikre den bedste video oplevelse skal du teste at dit kamera, mikrofon og lyd virker.

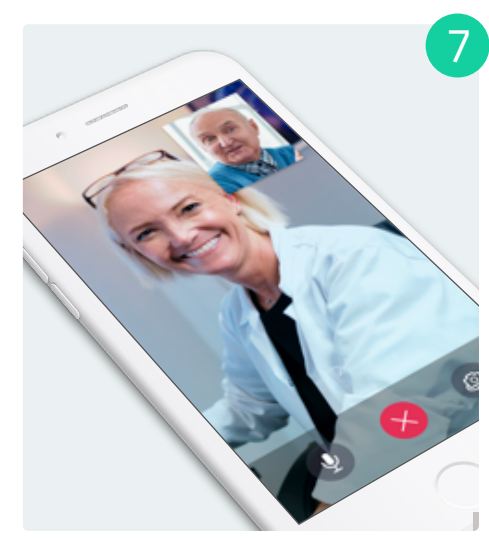

Når din konsultation er slut, skal du klikke du på **Afslut opkald** for at lægge på. **Afslut opkald**